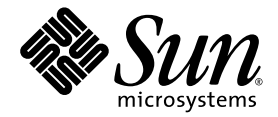

# Guida all'installazione di Sun Ultra™ 24 Workstation

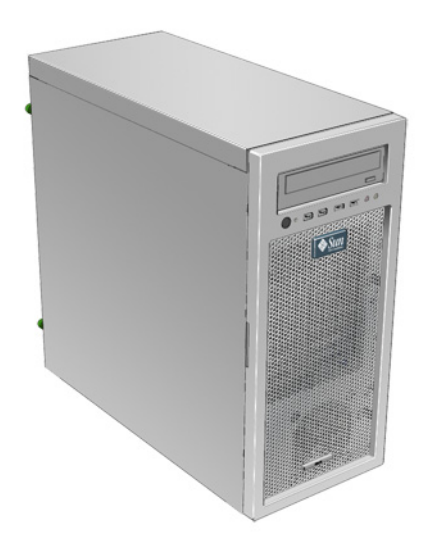

Sun Microsystems, Inc. www.sun.com

N. parte 820-3645-10 Novembre 2007, revisione A

Inviare commenti sul presente documento all'indirizzo: http://www.sun.com/hwdocs/feedback

Copyright © 2007 Sun Microsystems, Inc., 4150 Network Circle, Santa Clara, California 95054, U.S.A. Tutti i diritti riservati.

Questa distribuzione può comprendere materiali sviluppati da terze parti.

Sun, Sun Microsystems, il logo Sun, Java, Netra, Solaris, Sun Ray, Sun Ultra, il logo Java Coffee Cup, il logo Solaris, Sun Ultra 24, Ultra 24, Sun e Sun Microsystems Inc. sono marchi o marchi registrati di Sun Microsystems, Inc. negli Stati Uniti e/o altri Paesi.

Intel ® Intel è un marchio o marchio registrato di Intel Corporation o di sue consociate negli Stati Uniti e in altri Paesi. Intel Inside ® Intel Inside è un marchio o marchio registrato di Intel Corporation o di sue consociate negli Stati Uniti e in altri Paesi.

Questo prodotto è protetto e controllato dalle leggi statunitensi sul controllo dell'esportazione e può essere soggetto alle leggi relative all'esportazione o all'importazione vigenti in altri paesi. Gli usi finalizzati ad armi nucleari, missilistiche, chimiche o biologiche oppure all'impiego di energia nucleare nel settore marittimo, sia diretti che indiretti, sono severamente vietati. L'esportazione o la riesportazione verso paesi per cui gli Stati Uniti d'America abbiano disposto l'embargo o verso altre entità identificate negli elenchi statunitensi di esclusione dall'esportazione, incluse, senza limitazioni, le persone non autorizzate o gli elenchi nazionali specifici, sono severamente vietate.

L'uso di CPU di ricambio è limitato alla riparazione o sostituzione individuale delle CPU nei prodotti esportati nel rispetto delle leggi degli Stati Uniti in materia di esportazione. L'uso delle CPU per aggiornare il prodotto è vietato a meno che non sia autorizzato dal Governo degli Stati Uniti.

Copyright © 2007 Sun Microsystems, Inc., 4150 Network Circle, Santa Clara, California 95054, Etats-Unis. Tous droits réservés.

Cette distribution peut inclure des éléments développés par des tierces parties.

Sun, Sun Microsystems, le logo Sun, Java, Netra, Solaris, Sun Ray, Sun Ultra , le logo Java Coffee Cup, le logo Solaris, Sun Ultra 24, Ultra 24, Sun et Sun Microsystems Inc. sont des marques de fabrique ou des marques déposées de Sun Microsystems, Inc. aux Etats-Unis et dans d'autres pays.

Intel est une marque de fabrique ou une marque déposée de Intel Corporation ou de sa filiale aux Etats-Unis et dans d'autres pays.

Ce produit est soumis à la législation américaine sur le contrôle des exportations et peut être soumis à la règlementation en vigueur dans d'autres pays dans le domaine des exportations et importations. Les utilisations finales, ou utilisateurs finaux, pour des armes nucléaires, des missiles, des armes biologiques et chimiques ou du nucléaire maritime, directement ou indirectement, sont strictement interdites. Les exportations ou reexportations vers les pays sous embargo américain, ou vers des entités figurant sur les listes d'exclusion d'exportation américaines, y compris, mais de maniere non exhaustive, la liste de personnes qui font objet d'un ordre de ne pas participer, d'une façon directe ou indirecte, aux exportations des produits ou des services qui sont régis par la législation américaine sur le contrôle des exportations et la liste de ressortissants spécifiquement désignés, sont rigoureusement interdites. L'utilisation de pièces détachées ou d'unités centrales de remplacement est limitée aux réparations ou à l'échange standard d'unités centrales pour les produits exportés, conformément à la législation américaine en matière d'exportation. Sauf autorisation par les autorités des Etats-Unis, l'utilisation d'unités centrales pour procéder à des mises à jour de produits est rigoureusement interdite.

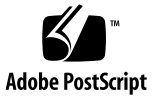

### Sommario

#### **[Prefazione v](#page-4-0)**

#### **[1. Introduzione all'hardware di Sun Ultra 24 Workstation 1–1](#page-8-0)**

- [1.1 Pianificazione del processo di installazione 1–2](#page-9-0)
- [1.2 Inventario dei contenuti della confezione 1–3](#page-10-0)
- [1.3 Pannello anteriore 1–4](#page-11-0)
- [1.4 Pannello posteriore 1–5](#page-12-0)
- [1.5 Componenti interni 1–6](#page-13-0)
- [1.6 Collegamento delle periferiche esterne alla workstation 1–7](#page-14-0)
- [1.7 Accensione e spegnimento della workstation 1–9](#page-16-0)
- [1.8 Aggiunta e rimozione di periferiche al/dal menu di avvio 1–10](#page-17-0)

#### **[2. Configurazione del sistema operativo Solaris preinstallato e uso del software](#page-18-0)  sviluppatore preinstallato 2–1**

- [2.1 Configurazione del sistema operativo Solaris 10 2–2](#page-19-0)
	- [2.1.1 Informazioni sulla licenza 2–2](#page-19-1)
	- [2.1.2 Configurazione dei dischi 2–2](#page-19-2)
	- [2.1.3 Diagramma di flusso dell'installazione 2–3](#page-20-0)
	- [2.1.4 Configurazione del sistema operativo Solaris 10 preinstallato 2–4](#page-21-0)
- [2.2 Esplorazione del software sviluppatore preinstallato 2–6](#page-23-0)
	- [2.2.1 Software Sun Studio 2–6](#page-23-1)
	- [2.2.2 Sun Java Studio Creator 2–7](#page-24-0)
	- [2.2.3 Sun Java Studio Enterprise 2–7](#page-24-1)
	- [2.2.4 NetBeans IDE 2–8](#page-25-0)
	- [2.2.5 Sun Java Enterprise System 2–8](#page-25-1)
- [2.3 Ripristino o reinstallazione del sistema operativo 2–9](#page-26-0)

#### **[A. Configurazione del sistema per due monitor A–1](#page-28-0)**

- [A.1 Configurazione di Solaris per più display A–1](#page-28-1)
- [A.2 Configurazione di Windows per più display A–2](#page-29-0)
- [A.3 Configurazione di Linux per più display A–3](#page-30-0)

#### **[B. Risoluzione dei problemi di configurazione e assistenza tecnica B–1](#page-32-0)**

- [B.1 Risoluzione dei problemi di configurazione di Sun Ultra 24](#page-33-0)  Workstation B–2
- [B.2 Assistenza tecnica B–4](#page-35-0)

#### **[C. Tools and Drivers DVD, sistemi operativi supportati e specifiche di sistema](#page-38-0) C–1**

- [C.1 Software in Tools and Drivers DVD C–1](#page-38-1)
- [C.2 Sistemi operativi supportati C–2](#page-39-0)
- [C.3 Caratteristiche e specifiche di Sun Ultra 24 Workstation C–3](#page-40-0)
	- [C.3.1 Componenti di sistema e caratteristiche C–3](#page-40-1)
	- [C.3.2 Configurazioni della memoria C–4](#page-41-0)
	- [C.3.3 Slot di espansione PCI-E e PCI C–5](#page-42-0)
	- [C.3.4 Specifiche fisiche C–5](#page-42-1)
	- [C.3.5 Specifiche di alimentazione C–6](#page-43-0)
	- [C.3.6 Specifiche ambientali C–7](#page-44-0)

## <span id="page-4-0"></span>Prefazione

Il manuale *Guida all'installazione di Sun Ultra 24 Workstation* fornisce le informazioni necessarie per impostare e configurare i componenti hardware e software della workstation.

# Organizzazione della presente guida

Questo manuale è organizzato nei seguenti capitoli:

Il [Capitolo 1](#page-8-1) contiene le istruzioni per il disimballaggio, il cablaggio e l'accensione della workstation.

Il [Capitolo 2](#page-18-1) spiega come configurare il sistema operativo preinstallato Solaris™ 10 e il software di sviluppo aggiuntivo.

[Appendice A](#page-28-2) descrive come configurare i sistemi operativi Solaris, Linux e Windows per due monitor.

Il [Appendice B](#page-32-1) descrive come risolvere i problemi o ricevere assistenza.

Il [Appendice C](#page-38-2) fornisce informazioni relative a Sun Ultra 24 Workstation Tools and Drivers DVD, ai sistemi operativi supportati e alle specifiche di sistema.

# Prompt shell

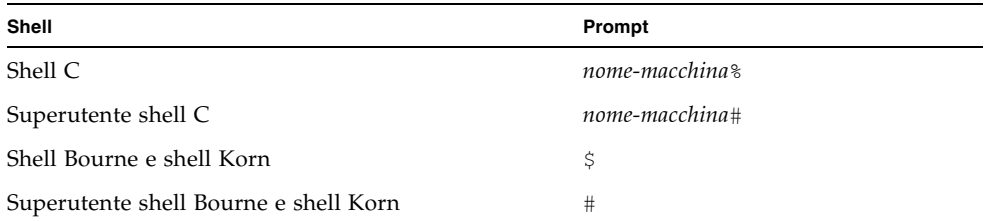

# Convenzioni tipografiche

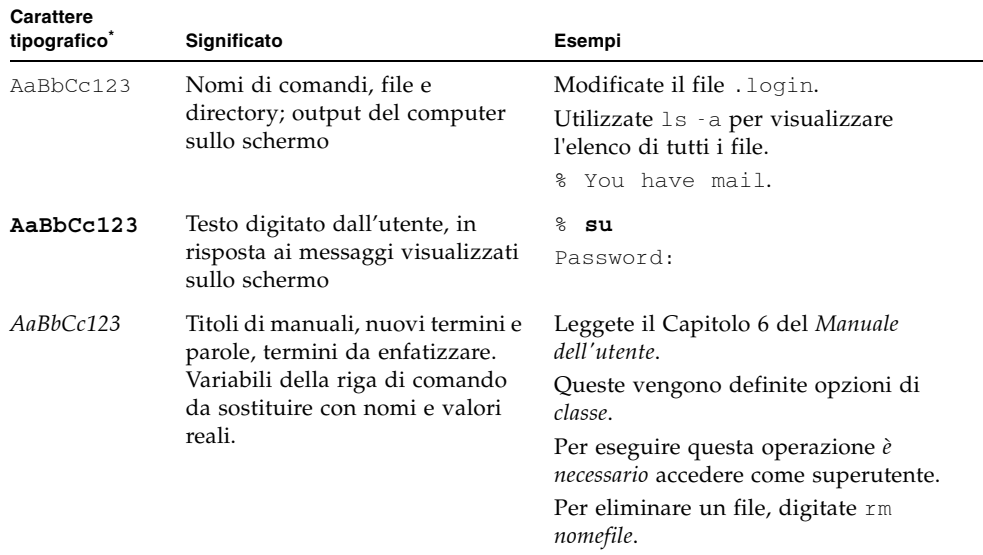

\* Le impostazioni del browser potrebbero differire da queste impostazioni.

# Documentazione correlata

Il documento relativo a Sun Ultra 24 Workstation viene descritto in *Where To Find Sun Ultra 24 Workstation Documentation* fornito con il sistema. Inoltre, potete trovare la documentazione relativa a Sun Ultra 24 Workstation al'indirizzo http://docs.sun.com/app/docs/prod/ultra24.

Le versioni tradotte di alcuni dei documenti sono disponibili nel sito Web http://docs.sun.com. Selezionate una lingua dall'elenco a discesa e accedete alla raccolta dei documenti Sun Ultra 24 utilizzando il collegamento della categoria workstation. Le traduzioni disponibili per Sun Ultra 24 Workstation includono cinese semplificato, cinese tradizionale, francese, giapponese e coreano.

La documentazione in lingua inglese viene controllata e aggiornata più frequentemente rispetto alla documentazione tradotta.

# <span id="page-6-0"></span>URL per la documentazione, la garanzia, l'assistenza e la formazione

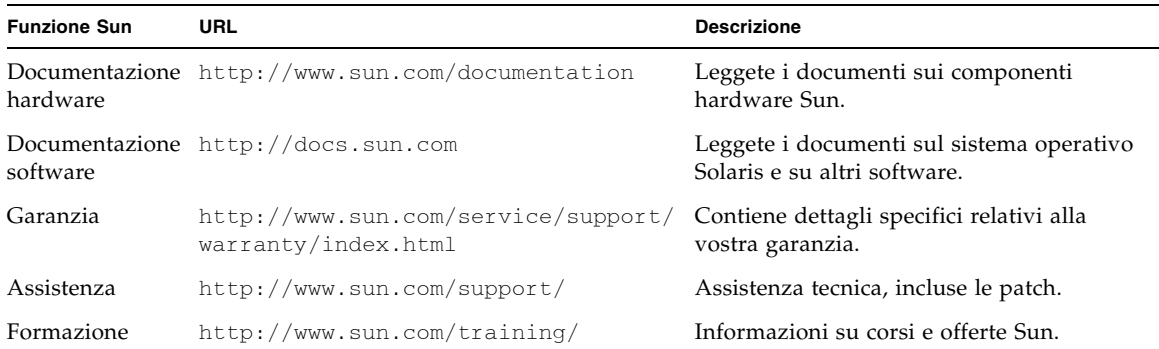

# Come ordinare i componenti

Potete ordinare componenti aggiuntivi e parti di ricambio per Sun Ultra 24 Workstation. Contattate il vostro rappresentante alle vendite locale Sun per ulteriori informazioni. Per le informazioni più aggiornate sui componenti, vedete l'elenco dei componenti di Sun Ultra 24 Workstation all'indirizzo http://sunsolve.sun.com/handbook\_pub/.

## Siti Web di terze parti

Sun non è responsabile della disponibilità dei siti Web di terze parti citati in questo documento né è in alcun modo responsabile dei contenuti, del materiale pubblicitario, dei prodotti o di qualsiasi altra informazione disponibile su tali siti o risorse o per loro tramite. Sun non potrà in nessun caso essere ritenuta responsabile per qualsiasi danno diretto e indiretto o perdita di dati legati all'uso di tali contenuti, beni o servizi disponibili su tali siti o risorse o per loro tramite.

## Informazioni sulla sicurezza

Per informazioni sulla sicurezza, fate riferimento alle seguenti documentazioni:

- *Important Safety Information for Sun Hardware Systems*
- *Sun Ultra 24 Workstation Safety and Compliance Guide*

# Sono graditi commenti

Sun è interessata a migliorare la propria documentazione e gradisce eventuali commenti e suggerimenti, che potete inviare all'indirizzo [http://www.sun.com/hwdocs/feedback](http://www.sun.com/hwdocs/feedback/).

Includete nei commenti e suggerimenti il titolo e il codice componente del documento in oggetto: *Guida all'installazione di Sun Ultra 24 Workstation*, 820-3645-10.

<span id="page-8-1"></span>CAPITOLO **1**

# <span id="page-8-0"></span>Introduzione all'hardware di Sun Ultra 24 Workstation

In questo capitolo viene fornita una panoramica sull'hardware di Sun Ultra 24 Workstation.

Questo capitolo include le seguenti sezioni:

- [Sezione 1.1, "Pianificazione del processo di installazione" a pagina 1-2](#page-9-0)
- [Sezione 1.2, "Inventario dei contenuti della confezione" a pagina 1-3](#page-10-0)
- [Sezione 1.3, "Pannello anteriore" a pagina 1-4](#page-11-0)
- [Sezione 1.4, "Pannello posteriore" a pagina 1-5](#page-12-0)
- [Sezione 1.5, "Componenti interni" a pagina 1-6](#page-13-0)
- [Sezione 1.6, "Collegamento delle periferiche esterne alla workstation" a pagina 1-7](#page-14-0)
- [Sezione 1.7, "Accensione e spegnimento della workstation" a pagina 1-9](#page-16-0)
- Sezione 1.8, "Aggiunta e rimozione di periferiche al/dal menu di avvio" a [pagina 1-10](#page-17-0)

# <span id="page-9-0"></span>1.1 Pianificazione del processo di installazione

Utilizzate il seguente diagramma di flusso come strumento di supporto per l'installazione di Sun Ultra 24 Workstation.

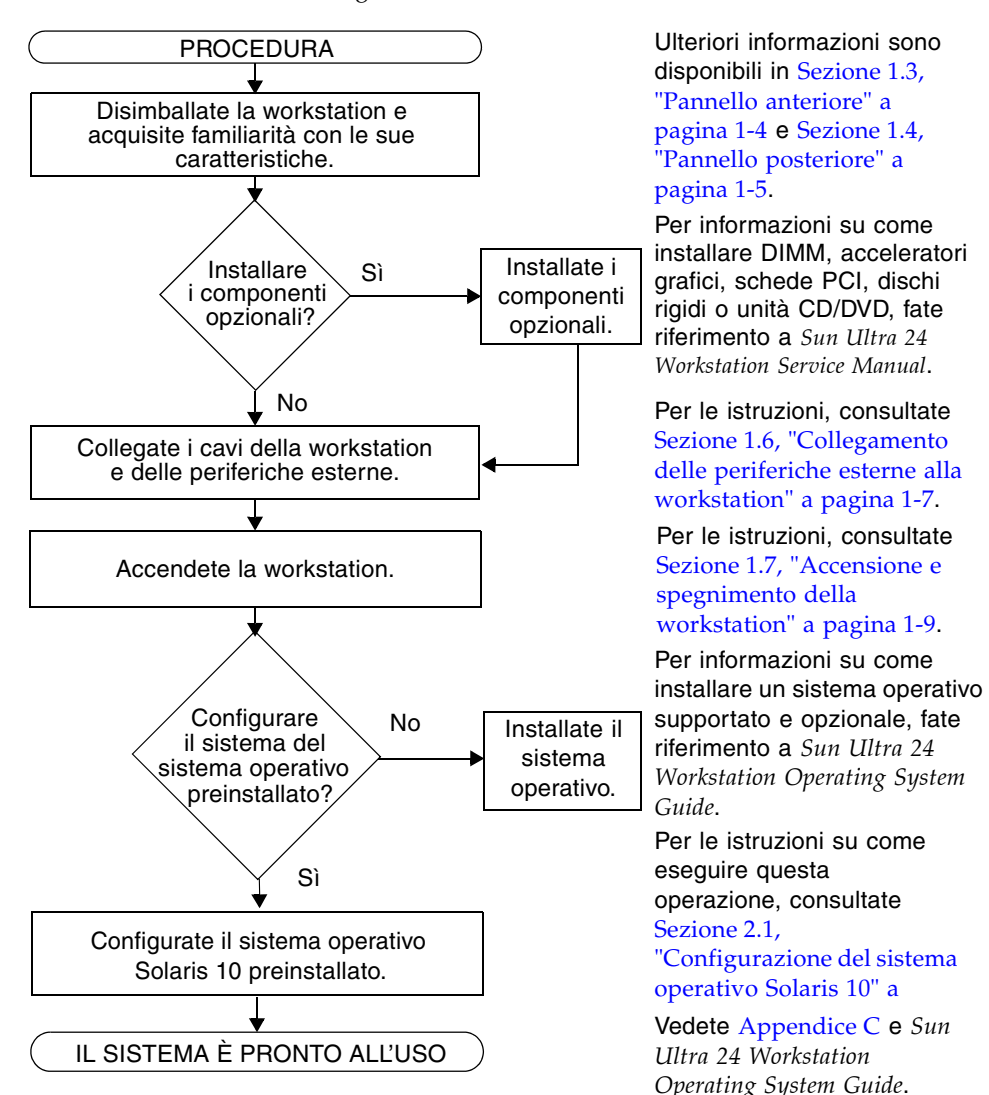

**FIGURA 1-1** Processo di configurazione della Sun Ultra 24 Workstation

# <span id="page-10-0"></span>1.2 Inventario dei contenuti della confezione

Disimballate tutti i componenti della workstation con estrema attenzione. La confezione contiene i seguenti oggetti.

Hardware • Sun Ultra 24 Workstation • Cavo DMS-59 (se la workstation è configurata con una scheda grafica NVS290) Documentazione • *Guida all'installazione di Sun Ultra 24 Workstation*  (il presente documento) • *Where to Find Sun Ultra 24 Workstation Documentation* (contiene un elenco dei documenti online disponibili per il prodotto) • Documenti su sicurezza, garanzia e licenza CD-ROM • Sun Ultra 24 Workstation Tools and Drivers DVD

**TABELLA 1-1** Oggetti contenuti nella confezione di Sun Ultra 24 Workstation

Se avete ordinato un kit opzionale per il vostro Paese, questo viene inviato in una confezione separata e contiene un cavo di alimentazione, una tastiera e un mouse.

(contiene i driver e il software di diagnostica)

**Nota -** Utilizzate solo una tastiera e un mouse tipo 7 con Sun Ultra 24 Workstation.

# <span id="page-11-1"></span><span id="page-11-0"></span>1.3 Pannello anteriore

[TABELLA 1-2](#page-11-1) contiene l'elenco dei componenti del pannello anteriore di Sun Ultra 24 Workstation. Vedete [FIGURA 1-2](#page-11-2) per la posizione dei componenti.

**TABELLA 1-2** Componenti del pannello anteriore

| Numero | <b>Pulsante/LED/Porta</b> | Numero | <b>Pulsante/LED/porta</b>   |
|--------|---------------------------|--------|-----------------------------|
|        | Pulsante di accensione    | 4      | Due porte USB 2.0           |
|        | LED di alimentazione      | 5      | Jack per ingresso microfono |
| 3      | Due porte 1394            | 6      | Jack per uscita cuffia      |

<span id="page-11-2"></span>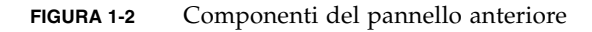

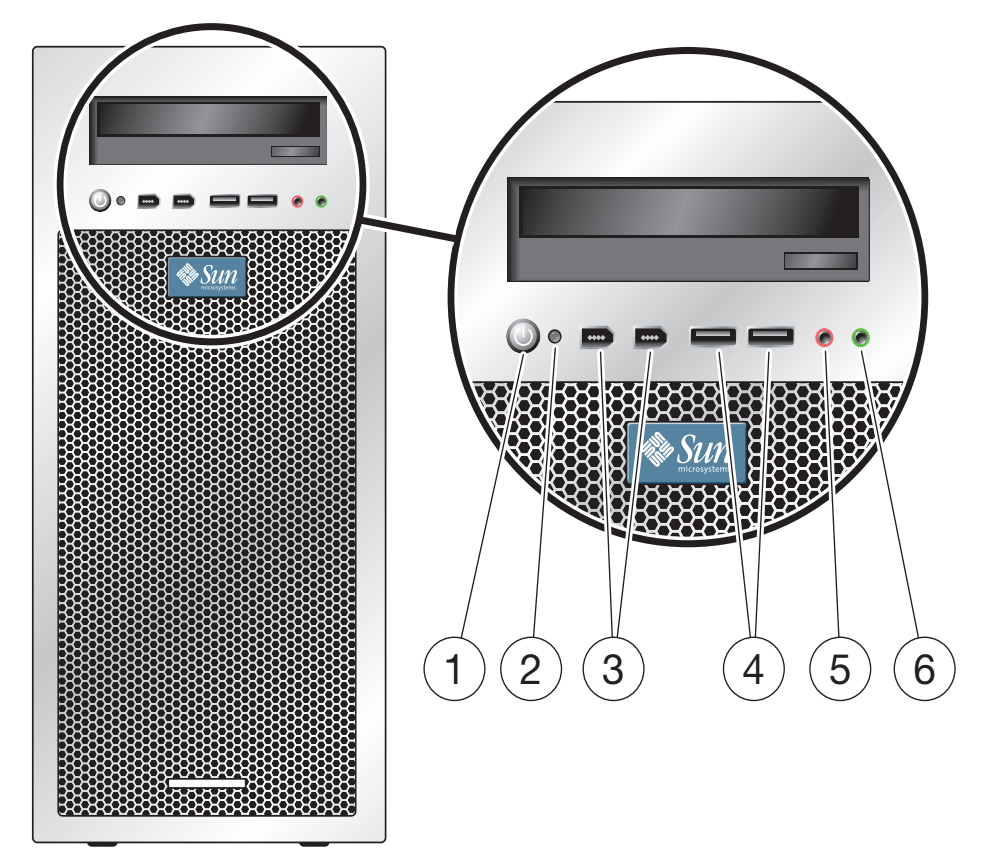

# <span id="page-12-0"></span>1.4 Pannello posteriore

[TABELLA 1-3](#page-12-1) contiene l'elenco dei componenti del pannello posteriore di Sun Ultra 24 Workstation . I componenti vengono elencati in [FIGURA 1-3](#page-12-2).

<span id="page-12-1"></span>

| <b>Numero</b>  | <b>Connettore/Slot</b>                | <b>Numero</b> | <b>Connettore/Slot</b>                 |
|----------------|---------------------------------------|---------------|----------------------------------------|
| $\mathbf{1}$   | Connettore di alimentazione           | 10            | Un connettore Ethernet                 |
| 2              | Interruttore di alimentazione         | 11            | Copertura, senza slot                  |
| 3              | Connettore audio anteriore (verde)    | 12            | Slot PCI Express x16                   |
| $\overline{4}$ | Jack line-in (blu)                    | 13            | Slot PCI Express x1                    |
| 5              | Jack per il microfono (rosa)          | 14            | Slot PCI 33 MHz 32 bit                 |
| 6              | Connettore audio laterale (grigio)    | 15            | Slot PCI Express x16                   |
| 7              | Connettore audio posteriore (nero)    | 16            | Slot PCI 33 MHz 32 bit                 |
| 8              | Connettore audio centrale (arancione) | 17            | Slot meccanico PCI-E x8 (elettrico x4) |
| 9              | Quattro connettori USB 2.0            | 18            | Pulsanti (per copertura laterale)      |

**TABELLA 1-3** Componenti del pannello posteriore

<span id="page-12-2"></span>**FIGURA 1-3** Componenti del pannello posteriore

<span id="page-12-3"></span>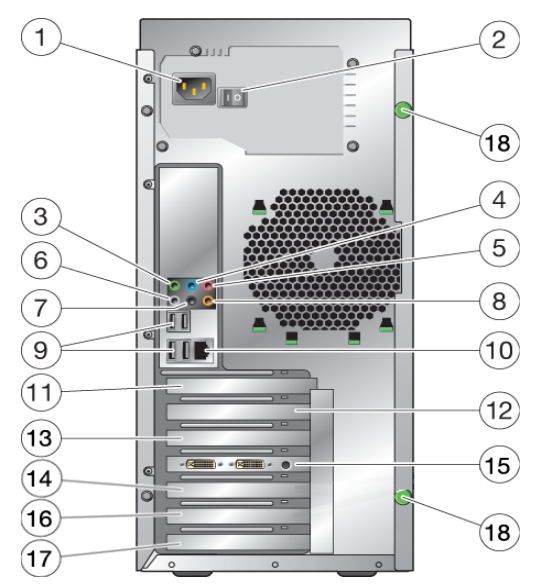

# <span id="page-13-0"></span>1.5 Componenti interni

[TABELLA 1-4](#page-13-1) contiene l'elenco dei componenti interni di Sun Ultra 24 Workstation. Vedete [FIGURA 1-4](#page-13-2) per la posizione dei componenti.

Per ulteriori informazioni sugli slot PCI, vedete [Sezione C.3.3, "Slot di espansione](#page-42-2)  [PCI-E e PCI" a pagina C-5.](#page-42-2) Per l'installazione, la rimozione e la sostituzione dei componenti, vedete *Sun Ultra 24 Workstation Service Manual.*

| Numero | Componente          | <b>Numero</b> | Componente                                   |
|--------|---------------------|---------------|----------------------------------------------|
|        | Alimentatore        | 8             | Slot PCI 0.1                                 |
| 2      | Memoria (DIMM)      | 9             | Slot PCI-E 3 (meccanico x8,<br>elettrico x4) |
| 3      | Ventola del sistema | 10            | Pulsante di espulsione DVD                   |
| 4      | Slot vuoto          | 11            | Pulsante di rilascio della scheda I/O        |
| 5      | Slot PCI-E $0(x16)$ | 12            | Numero seriale del sistema                   |
| 6      | Slot PCI-E $1(x1)$  | 13            | Alloggiamenti del disco rigido<br>(da 1 a 4) |
|        | Slot PCI-E $2(x16)$ | 14            | Dissipazione del calore                      |

<span id="page-13-1"></span>**TABELLA 1-4** Componenti di sistema interni

#### **FIGURA 1-4** Componenti di sistema interni

<span id="page-13-2"></span>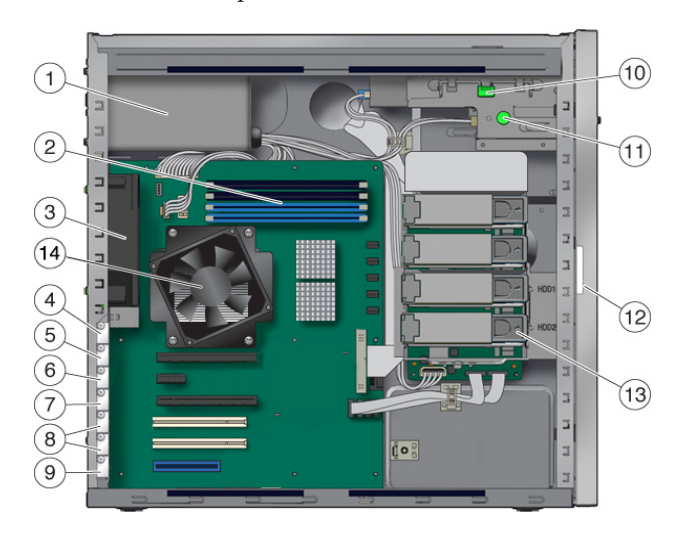

# <span id="page-14-0"></span>1.6 Collegamento delle periferiche esterne alla workstation

Nella [FIGURA 1-5](#page-14-1) vengono illustrati i collegamenti dei cavi tra le periferiche esterne e la workstation.

<span id="page-14-1"></span>**FIGURA 1-5** Collegamenti con cavi esterni

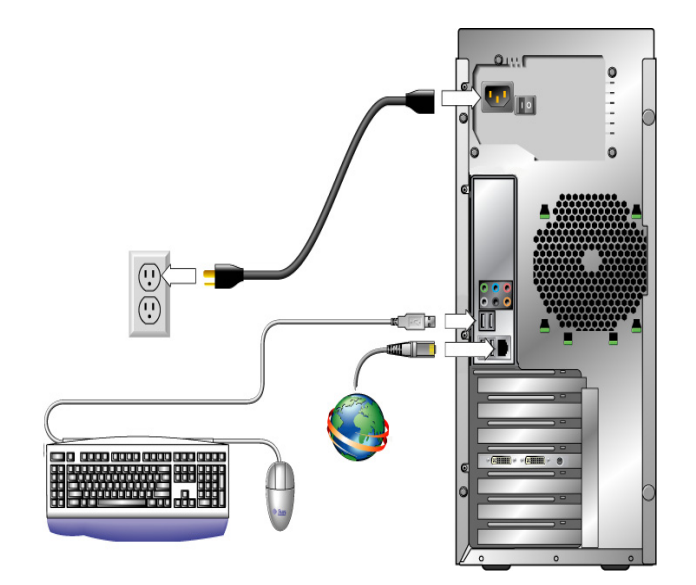

### Collegamento dei dispositivi esterni alla workstation

- **1. Collegate il cavo di alimentazione della workstation a una presa elettrica con messa a terra.**
- **2. Collegate la tastiera a un connettore USB sul pannello anteriore o posteriore.**
- **3. Collegate il mouse al connettore USB nel lato inferiore della tastiera o a un connettore USB sul pannello anteriore o posteriore.**
- **4. Collegate il cavo Ethernet al connettore Ethernet di Sun Ultra 24 Workstation e collegate l'altra estremità del cavo a un jack Ethernet RJ-45.**
- **5. Se nello slot PCI-E è installata una scheda grafica PCI Express, collegate il monitor al connettore della scheda grafica. Vedete la parte inferiore della**  [FIGURA 1-6](#page-15-0)**.**

**Nota -** Per collegare il monitor alla scheda grafica può essere necessario un cavo DVI.

- $SU<sup>n</sup>$
- <span id="page-15-0"></span>**FIGURA 1-6** Collegamento del monitor al sistema

**6. Collegate le eventuali periferiche esterne agli altri connettori della workstation.**

# <span id="page-16-0"></span>1.7 Accensione e spegnimento della workstation

<span id="page-16-1"></span>Questa sezione contiene le istruzioni per accendere e spegnere correttamente la workstation. Utilizzate sempre la seguente procedura per l'accensione della workstation.

### Accensione della workstation

- **1. Accendete il monitor e tutte le periferiche esterne.**
- **2. Accendete la workstation ruotando l'interruttore posto sul retro nella posizione On ( | ).**
- **3. Premete e rilasciate l'interruttore di alimentazione sul pannello anteriore.**
- **4. Dopo diversi secondi, verificate che il LED di alimentazione accanto all'interruttore di alimentazione sia acceso.**

Il LED di alimentazione si accende dopo che la workstation ha iniziato la procedura di avvio interno.

**5. Se è necessario modificare i parametri del sistema nel BIOS, premete il tasto F8 durante il processo POST per accedere all'utilità di configurazione del BIOS.**

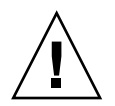

**Attenzione -** Procedete con estrema attenzione quando si apportano modifiche al BIOS del sistema, in quanto alcune modifiche potrebbero provocare un malfunzionamento del sistema.

## Spegnimento della workstation

- **1. Salvate i dati e chiudete tutte le applicazioni aperte.**
- **2. Leggete le opzioni di spegnimento riportate di seguito e sceglietene una per spegnere la workstation.**
	- Spegnete la workstation tramite il comando o l'opzione di menu di spegnimento del sistema operativo. Nella maggior parte dei casi, in questo modo si avvia l'arresto ordinato del sistema operativo e si spegne la workstation.

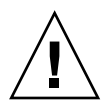

**Attenzione -** Per evitare perdite di dati, utilizzate la prima opzione ogni volta che è possibile.

■ Se la workstation non si spegne con la prima opzione, tenete premuto il pulsante di accensione per circa quattro secondi. La workstation viene spenta ma *non* viene eseguito lo spegnimento regolare del sistema operativo. Questa opzione potrebbe pertanto provocare perdite di dati.

Se non riuscite a spegnere la workstation utilizzando le opzioni elencate, ruotate l'interruttore di alimentazione del pannello posteriore sulla posizione Off ( **0** ).

Dopo aver spento la workstation, attendete almeno quattro secondi prima di riaccenderla.

# <span id="page-17-0"></span>1.8 Aggiunta e rimozione di periferiche al/dal menu di avvio

Il menu di avvio elenca le periferiche dal quale potete avviare il sistema. Se desiderate avviare il sistema da una periferica appena installata o collegata, dovete aggiungerla al menu di avvio.

### Per aggiungere e rimuovere periferiche al/dal menu di avvio

**1. Premete il tasto F2 durante l'avvio del sistema.**

Viene visualizzata la schermata Setup del BIOS.

- **2. Nel menu Boot Settings, aggiungete o rimuovete la periferica nell'elenco di periferiche di avvio.**
- **3. Premete il tasto F10 per salvare le impostazioni e uscire.**

# <span id="page-18-1"></span><span id="page-18-0"></span>Configurazione del sistema operativo Solaris preinstallato e uso del software sviluppatore preinstallato

Il sistema operativo Solaris™ 10 è preinstallato in Sun Ultra 24 Workstation, insieme al software sviluppatore. Questo capitolo contiene le istruzioni per configurare il sistema operativo Solaris 10 preinstallato e alcune informazioni sul software sviluppatore.

Per installare Linux, Windows o un'altra versione del sistema operativo Solaris, vedete *Sun Ultra 24 Workstation Operating System Installation Guide*, disponibile sul sito Web della documentazione Sun. Inoltre, fate riferimento all'[Appendice C](#page-38-2) per un elenco dei sistemi operativi supportati.

Questo capitolo include le seguenti sezioni:

- [Sezione 2.1, "Configurazione del sistema operativo Solaris 10" a pagina 2-2](#page-19-0)
- [Sezione 2.2, "Esplorazione del software sviluppatore preinstallato" a pagina 2-6](#page-23-0)
- [Sezione 2.3, "Ripristino o reinstallazione del sistema operativo" a pagina 2-9](#page-26-0)

# <span id="page-19-0"></span>2.1 Configurazione del sistema operativo Solaris 10

<span id="page-19-3"></span>La presente sezione contiene i seguenti argomenti:

- [Sezione 2.1.1, "Informazioni sulla licenza" a pagina 2-2](#page-19-1)
- [Sezione 2.1.2, "Configurazione dei dischi" a pagina 2-2](#page-19-2)
- [Sezione 2.1.3, "Diagramma di flusso dell'installazione" a pagina 2-3](#page-20-0)
- Sezione 2.1.4, "Configurazione del sistema operativo Solaris 10 preinstallato" a [pagina 2-4](#page-21-0)

#### <span id="page-19-1"></span>2.1.1 Informazioni sulla licenza

Il sistema operativo Solaris 10 installato sul vostro sistema non richiede l'acquisto di una licenza. Sun Ultra 24 Workstation richiede la versione Solaris 10 8/07 o una versione successiva compatibile del sistema operativo Solaris. Per ulteriori informazioni, accedete all'indirizzo:

http://wwws.sun.com/software/solaris/licensing/index.html

#### <span id="page-19-2"></span>2.1.2 Configurazione dei dischi

La configurazione corretta dei dischi preinstallata è la seguente:

- Partizione di avvio disco rigido 14 GB
- Partizione di swap disco rigido 2 GB
- Partizione var disco rigido 6 GB
- Partizione di esportazione disco rigido Il resto del disco

#### <span id="page-20-0"></span>2.1.3 Diagramma di flusso dell'installazione

Utilizzate il diagramma di flusso illustrato nella [FIGURA 2-1](#page-20-1) per configurare il vostro sistema operativo.

<span id="page-20-1"></span>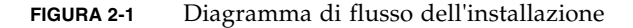

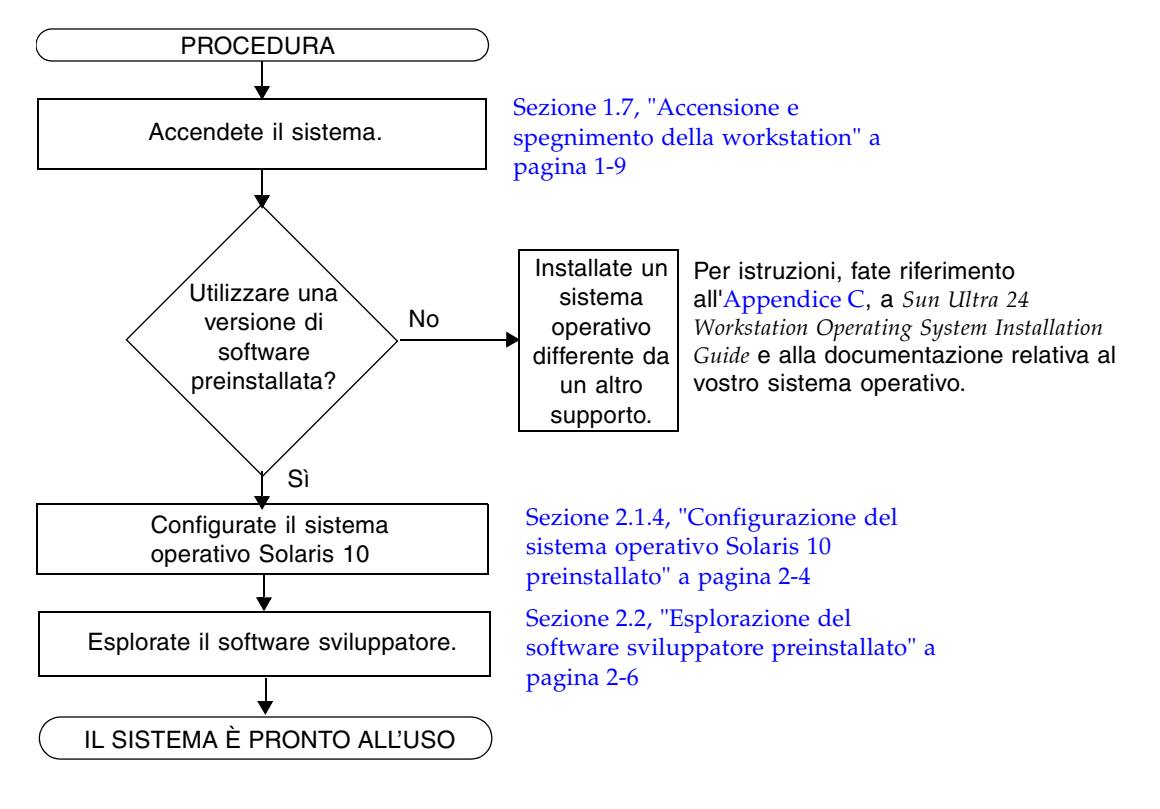

### <span id="page-21-0"></span>2.1.4 Configurazione del sistema operativo Solaris 10 preinstallato

Utilizzate una copia della [TABELLA 2-1](#page-21-1) per annotare le informazioni che potrebbero essere necessarie successivamente, prima di configurare il sistema operativo Solaris 10.

Per semplificare l'immissione delle informazioni nella tabella, l'amministratore di sistema dovrebbe fornire i dati specifici a seconda del sito di installazione, prima di iniziare la procedura di configurazione. Verificate con l'amministratore se le informazioni necessarie sono disponibili sulla rete.

| Finestra di<br>configurazione           | Spiegazione e note                                                                                                    | Informazioni personali |
|-----------------------------------------|----------------------------------------------------------------------------------------------------|------------------------|
| Select Language<br>and Locale           | La lingua e le impostazioni internazionali da<br>utilizzare per la workstation.                                                                                             |                        |
| Host Name                               | Il nome della workstation.                                                                                                    |                        |
| Terminal Type                           | Il tipo di terminale da utilizzare sulla<br>workstation.                                                                                                    |                        |
| Network<br>Connectivity<br>(IP Address) | I protocolli della workstation autonoma o<br>collegata in rete. La compilazione di questa<br>sezione potrebbe essere riservata<br>all'amministratore di sistema.            |                        |
|                                         | Nota: a seconda delle risposte fornite e delle<br>informazioni recuperate dalla rete, potrebbe<br>essere necessario immettere l'indirizzo IP<br>della workstation.          |                        |
| IPv6                                    | Opzione per attivare IPv6 sulla workstation.                                                                                                    |                        |
| <b>Security Settings</b>                | I protocolli e le impostazioni di sicurezza.                                                                                                    |                        |
| Name Service                            | Il servizio di denominazione da utilizzare:<br>NIS+, NIS, DNS, LDAP o nessuno.<br>Nota: questa finestra viene visualizzata solo<br>se la workstation è connessa a una rete. |                        |
| Domain Name                             | Il dominio NIS o NIS+ della workstation.                                                                                                    |                        |
|                                         | Nota: questa finestra viene visualizzata solo<br>se viene specificato NIS o NIS+ come Name<br>Service.                                                                      |                        |

<span id="page-21-1"></span>**TABELLA 2-1** Informazioni per la configurazione del sistema operativo preinstallato Solaris 10

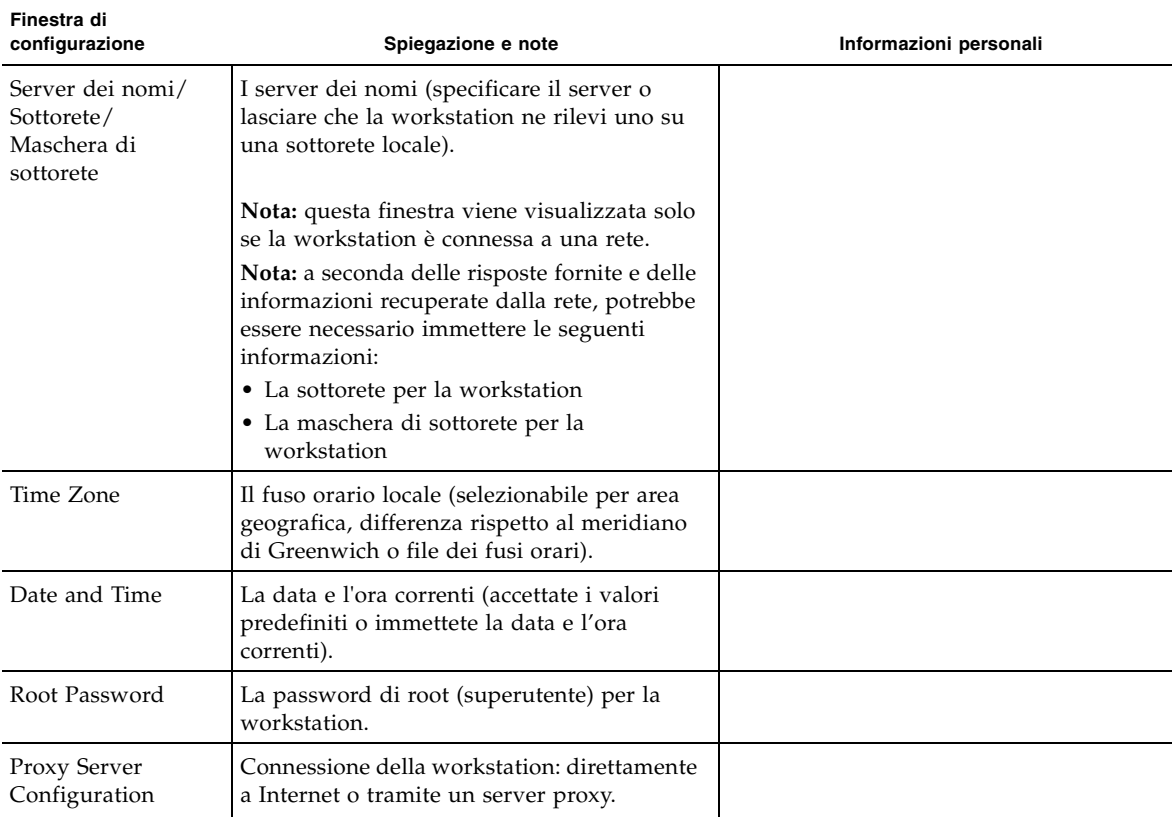

**TABELLA 2-1** Informazioni per la configurazione del sistema operativo preinstallato Solaris 10 *(Continua)*

### Configurazione del sistema operativo Solaris 10 preinstallato

**1. Accendete la workstation. Vedete** [Sezione 1.7, "Accensione e spegnimento della](#page-16-1)  [workstation" a pagina 1-9](#page-16-1)**.**

Viene avviato uno script di configurazione. Richiede di immettere il nome host della workstation, il fuso orario, informazioni sulla data e l'ora e la password di root.

- **2. Rispondete alle domande visualizzate seguendo le istruzioni sullo schermo.**
- **3. Al termine della configurazione, il sistema viene riavviato.**

La workstation visualizza la finestra di accesso.

- **4. Inserite il vostro nome utente e la password per accedere e iniziare a lavorare con la workstation.**
- **5. Per informazioni aggiornate sul software preinstallato, consultate** *Solaris 10 Operating System Release Notes***.**

La documentazione sistema operativo Solaris 10 *Release Notes* è disponibile all'indirizzo <http://docs.sun.com>.

# <span id="page-23-0"></span>2.2 Esplorazione del software sviluppatore preinstallato

Le seguenti versioni minime del software sviluppatore Sun sono preinstallate o precaricate su Sun Ultra 24 Workstation. Le seguenti sezioni contengono una panoramica di ciascun pacchetto software sviluppatore

- Sun Studio 11 (vedete [Sezione 2.2.1, "Software Sun Studio" a pagina 2-6\)](#page-23-1)
- Sun Java<sup>™</sup> Studio Creator 2 (vedete Sezione 2.2.2, "Sun Java Studio Creator" a [pagina 2-7\)](#page-24-0)
- Sun Java Studio Enterprise 8 (vedete Sezione 2.2.3, "Sun Java Studio Enterprise" a [pagina 2-7\)](#page-24-1)
- NetBeans<sup>™</sup> IDE 5.0 (vedete [Sezione 2.2.4, "NetBeans IDE" a pagina 2-8](#page-25-0))
- Sun Java Enterprise System (vedete Sezione 2.2.5, "Sun Java Enterprise System" a [pagina 2-8\)](#page-25-1)

Il vostro sistema può avere versioni successive di questo software preinstallate.

#### <span id="page-23-1"></span>2.2.1 Software Sun Studio

Il software Sun Studio fornisce un ambiente produttivo completo per lo sviluppo di applicazioni affidabili, scalabili e dalle elevate prestazioni utilizzando C, C++ e FORTRAN per il sistema operativo Solaris. Il pacchetto software include compilatori, strumenti di analisi delle prestazioni, un potente debugger e un ambiente di sviluppo integrato (Integrated Development Environment, IDE).

Sun Studio IDE fornisce moduli per la creazione, la modifica, lo sviluppo, il debug e l'analisi delle prestazioni delle applicazioni C, C++ o FORTRAN. Questa soluzione include una serie di moduli di supporto al linguaggio Java di base che è possibile utilizzare, se necessario, per lo sviluppo JNI (Java<sup>TM</sup> Native Interface).

Il software Sun Studio è costituito da due componenti principali:

- Il componente Sun Studio, che include IDE, compilatori, strumenti e la piattaforma principale
- La tecnologia Java 2 Platform, Standard Edition (J2SE) su cui viene eseguita la piattaforma principale

Per ulteriori informazioni sul software Sun Studio o per scaricare il software, accedete all'indirizzo http://developers.sun.com/sunstudio.

#### <span id="page-24-0"></span>2.2.2 Sun Java Studio Creator

L'ambiente di sviluppo Sun Java Studio Creator (in precedenza "Project Rave") è uno strumento di nuova generazione per lo sviluppo di applicazioni Java. Questo prodotto combina la potenza degli standard Java con tecniche di sviluppo grafico semplificate per offrire agli sviluppatori il modo più produttivo ed efficiente per sviluppare applicazioni in Java.

L'ambiente Java Studio Creator è stato sviluppato e verificato per rispondere alle esigenze degli sviluppatori esperti che devono progettare in modo rapido e produttivo applicazioni business-critical. Java Studio Creator consente di sfruttare la potenza della piattaforma Java per risolvere i problemi delle aziende, senza costringere a rinunciare al consolidato stile grafico delle applicazioni ad elevata produttività.

Per ulteriori informazioni sul software Sun Java Studio Creator o per scaricare il software, accedete all'indirizzo http://developers.sun.com/jscreator.

#### <span id="page-24-1"></span>2.2.3 Sun Java Studio Enterprise

Sun Java Studio Enterprise è una piattaforma completa, unificata ed efficiente di strumenti, servizi e supporto, progettata per integrarsi completamente con le funzioni di Sun Java Enterprise System. Java Studio Enterprise consente di sviluppare applicazioni in un ambiente studiato specificamente per:

- Aumentare la produttività
- Semplificare la creazione di applicazioni di rete avanzate pronte per essere utilizzate su Java Enterprise System

Per ulteriori informazioni sul software Sun Java Studio Enterprise o per scaricare il software, accedete all'indirizzo http://developers.sun.com/jscreator.

### <span id="page-25-0"></span>2.2.4 NetBeans IDE

NetBeans IDE 5.0 include le funzioni di sviluppo Java 2 Platform, Enterprise Edition (J2EE). Questo nuovo rilascio consente agli sviluppatori non solo di sviluppare applicazioni sul Web, ma offre loro anche Enterprise JavaBean (EJB) insieme a funzioni di sviluppo dei servizi Web.

NetBeans IDE è una singola piattaforma con funzioni di sviluppo immediate e supporto per le applicazioni enterprise (J2EE 1.4) e i servizi Web, applicazioni e servizi Java 2 Platform mobili e wireless, Micro Edition (J2ME) e applicazioni desktop Java 2 Platform, Standard Edition (J2SE). L'affidabile open source Java IDE offre quanto richiesto dagli sviluppatori software Java per creare immediatamente applicazioni mobili, Web e desktop a più piattaforme.

Per ulteriori informazioni su NetBeans IDE o per scaricare il software, accedete all'indirizzo http://www.netbeans.org.

#### <span id="page-25-1"></span>2.2.5 Sun Java Enterprise System

Sun Java Enterprise System 5 (ES 5) è un set completo di software e servizi del ciclo di vita progettati per ottenere il massimo dall'investimento sul software. In base al livello di iscrizione, l'offerta del servizio include l'assistenza tecnica telefonica e online, rilasci e aggiornamenti software, formazione e servizi professionali. Sia che si tratti di un nuovo cliente che integra Java ES nell'infrastruttura esistente o di un attuale cliente con una soluzione nella produzione, Sun dispone di servizi per soddisfare ogni esigenza, che consentono agli utenti di concentrarsi sulle priorità dell'azienda.

Per ulteriori informazioni su Sun Enterprise System 5 o per scaricare il software, accedete all'indirizzo /www.sun.com/service/javaes/.

# <span id="page-26-0"></span>2.3 Ripristino o reinstallazione del sistema operativo

L'unità disco rigido per il vostro sistema contiene il software preinstallato, tra cui il sistema operativo Solaris 10, il software sviluppatore e altre applicazioni. Il sistema operativo preinstallato è preconfigurato con i driver necessari per supportare l'hardware della workstation.

Il sistema operativo Solaris 10 8/07 (o una versione successiva compatibile) è disponibile per il download, allo stesso modo delle applicazioni degli sviluppatori, dei driver e di altre applicazioni. Tuttavia, se reinstallate il sistema operativo, dovrete seguire le istruzioni contenute in *Sun Ultra 24 Workstation Operating System Installation Guide* per configurare il sistema operativo e installare i driver.

Per ripristinare il sistema operativo Solaris, eseguite un backup completo del sistema operativo. Il manuale *Solaris 10 System Administration Collection* contiene le istruzioni per eseguire il backup del vostro sistema operativo ed è disponibile nel seguente sito Web http:/docs.sun.com/.

Invece di scaricare il software, potete acquistare il supporto Solaris 10 all'indirizzo http://store.sun.com/.

# <span id="page-28-2"></span><span id="page-28-0"></span>Configurazione del sistema per due monitor

In questo capitolo, viene descritto come configurare i seguenti sistemi operativi per due monitor:

- [Sezione A.1, "Configurazione di Solaris per più display" a pagina A-1](#page-28-1)
- [Sezione A.2, "Configurazione di Windows per più display" a pagina A-2](#page-29-0)
- [Sezione A.3, "Configurazione di Linux per più display" a pagina A-3](#page-30-0)

# <span id="page-28-1"></span>A.1 Configurazione di Solaris per più display

- **1. Installate una seconda scheda grafica (opzionale).**
- **2. Collegate un monitor al connettore video di ciascuna scheda grafica e avviate il sistema.**

L'output del sistema corrisponde allo slot PCI-E 2 (predefinito). Potete modificare questa impostazione nella schermata BIOS Graphic Adapter, situata sotto il menu Advanced e il sottomenu Initiate.

**3. All'avvio del sistema, inserite il Tools and Drivers DVD e modificate la directory nella seguente posizione:**

/*mount\_point*/*T&D\_version\_name*/drivers/sx86

*T&D\_version\_name* Il nome della versione del Tools and Drivers DVD.

- **4. Eseguite lo script** install.sh**.**
- **5. Riavviate il sistema al termine dello script** install.sh**.**
- **6. Effettuate l'accesso.**
- **7. Selezionate la modalità di configurazione di più display nel menu di configurazione del display del server X.**
- **8. Fate clic su Applica per aggiornare il server X con la nuova configurazione.**
- **9. Fate clic su Salva nel file di configurazione X per salvare la configurazione del display nel file** /etc/X11/xorg.conf**.**

# <span id="page-29-0"></span>A.2 Configurazione di Windows per più display

- **1. Installate una seconda scheda grafica (opzionale).**
- **2. Collegate un monitor al connettore video di ciascuna scheda grafica e avviate il sistema.**

L'output del sistema corrisponde allo slot PCI-E 2 (predefinito). Potete modificare questa impostazione nella schermata BIOS Graphic Adapter, situata sotto il menu Advanced e il sottomenu Initiate.

**3. All'avvio del sistema, inserite il Tools and Drivers DVD e modificate la directory nella seguente posizione:**

/cdrom/*T&D\_disk\_version*/drivers/windows/video

*T&D\_version\_name* Il nome della versione del Tools and Drivers DVD.

- **4. Passate al sistema operativo appropriato (a 32 o 64 bit) e caricate i driver video.**
- **5. Riavviate il sistema.**
- **6. Aprite Nvidia Control Panel dalla barra delle applicazioni e avviate l'esecuzione guidata di più display nel menu Display per attivare e personalizzare la configurazione per più display.**
- **7. Regolate i parametri nel modo appropriato.**

Potrebbe essere necessario riavviare nuovamente il sistema per visualizzare entrambe le schermate.

# <span id="page-30-0"></span>A.3 Configurazione di Linux per più display

- **1. Installate una seconda scheda grafica (opzionale).**
- **2. Collegate un monitor al connettore video di ciascuna scheda grafica e avviate il sistema.**

L'output del sistema corrisponde allo slot PCI-E 2 (predefinito). Potete modificare questa impostazione nella schermata BIOS Graphic Adapter, situata sotto il menu Advanced e il sottomenu Initiate.

**3. All'avvio del sistema, inserite il Tools and Drivers DVD e modificate la directory nella seguente posizione:**

/cdrom/*T&D\_disk\_name*/drivers/linux/*OS*

*T&D\_disk\_name* Il nome del disco Tools and Drivers *Sistema operativo* **redhat** o **suse.**

- **4. Eseguite lo script** install.sh**.**
- **5. Riavviate il sistema al termine dello script** install.sh**.**
- **6. Effettuate l'accesso per eseguire le impostazioni Nvidia in una finestra del terminale.**
- **7. Selezionate la modalità per più display nel menu di configurazione del display del server X.**
- **8. Fate clic su Applica per aggiornare il server X con la nuova configurazione.**
- **9. Fate clic su Salva nel file di configurazione X per salvare la configurazione del display nel file /**etc/X11/xorg.conf**.**

# <span id="page-32-1"></span><span id="page-32-0"></span>Risoluzione dei problemi di configurazione e assistenza tecnica

Questa appendice contiene le informazioni per risolvere i problemi di sistema minori, oltre alle informazioni sui seguenti argomenti:

- Sezione B.1, "Risoluzione dei problemi di configurazione di Sun Ultra 24 [Workstation" a pagina B-2](#page-33-0)
- [Sezione B.2, "Assistenza tecnica" a pagina B-4](#page-35-0)

# <span id="page-33-0"></span>B.1 Risoluzione dei problemi di configurazione di Sun Ultra 24 Workstation

Se si verificano problemi durante la configurazione del vostro sistema, fate riferimento alle informazioni sulla risoluzione dei problemi contenute nella [TABELLA B-1.](#page-33-1) Per ulteriori informazioni sulla risoluzione dei problemi, vedete *Sun Ultra 24 Workstation Service Manual, 820-2480.*

<span id="page-33-1"></span>**TABELLA B-1** Procedure di risoluzione dei problemi

| Problema                                                                                           | Possibile soluzione                                                                                                    |
|----------------------------------------------------------------------------------------------------|----------------------------------------------------------------------------------------------------|
| Il sistema si accende<br>ma il monitor resta<br>spento.                                            | • Il pulsante di accensione del monitor è acceso?<br>· Il cavo di alimentazione del monitor è collegato alla presa di alimentazione?<br>• La presa a muro è alimentata? Verificate il funzionamento collegando un altro<br>dispositivo.<br>• Il monitor è collegato al connettore video integrato o al connettore video PCI<br>Express?                                                                                                    |
| I CD o DVD non<br>vengono espulsi dal<br>supporto quando si<br>preme il pulsante di<br>espulsione. | • Muovete il mouse o premete un tasto qualsiasi sulla tastiera. L'unità potrebbe<br>essere in modalità di risparmio energetico.<br>• Utilizzate l'utilità installata sul sistema per rimuovere il CD.                                                                                                    |
| Sullo schermo del<br>monitor, non viene<br>visualizzato alcun<br>segnale video.                    | • Il cavo del monitor è collegato al connettore video integrato o al connettore video<br>PCI Express?<br>• Il monitor funziona se collegato ad un altro sistema?<br>• Se il monitor funziona correttamente, funziona anche se collegato al sistema?<br>• Verificate che le impostazioni del BIOS siano impostate correttamente.<br>• Consultate il documento Note sul prodotto Sun Ultra 24 Workstation per qualsiasi<br>problema che può influire sulla vostra configurazione software e hardware. |

| Problema                                                                                                    | Possibile soluzione                                                                                                    |
|----------------------------------------------------------------------------------------------------|----------------------------------------------------------------------------------------------------|
| Il sistema non si<br>accende quando si<br>preme il pulsante di<br>accensione presente<br>sul pannello<br>anteriore.        | Prendete nota delle seguenti situazioni nel caso sia necessario contattare l'assistenza:<br>• L'interruttore di alimentazione presente sul retro del sistema è acceso (vedete<br><b>FIGURA 1-3)?</b><br>• Il LED di alimentazione sul pannello anteriore del sistema è acceso? Verificate che il<br>cavo di alimentazione sia collegato al sistema e a una presa di corrente con messa a<br>terra.<br>• La presa a muro è alimentata? Verificate il funzionamento collegando un altro<br>dispositivo.<br>• Il sistema emette un segnale acustico quando viene acceso? Verificate che la tastiera<br>sia collegata.<br>• Provate ad utilizzare un'altra tastiera perfettamente funzionante. Il sistema emette<br>un segnale acustico quando viene acceso e collegate la tastiera?<br>• Il monitor viene sincronizzato entro 5 minuti dall'accensione? Il LED verde sul<br>monitor smette di lampeggiare e resta acceso. |
| La tastiera o il<br>mouse non<br>rispondono alle<br>azioni.                                                                | • Verificate che il cavo della tastiera sia collegato al connettore integrato USB 2.0 sul<br>sistema e che il mouse sia collegato a un connettore USB sulla tastiera o sul sistema.<br>· Verificate che il sistema e il LED di alimentazione sul pannello anteriore siano<br>accesi.                                                                                                    |
| Il sistema è in<br>modalità di<br>risparmio<br>energetico, ma il<br>LED del pulsante di<br>alimentazione non<br>lampeggia. | Il LED di alimentazione lampeggia solo quando tutti i componenti del sistema sono in<br>modalità di risparmio energetico. Un'unità nastro potrebbe essere collegata al sistema.<br>Poiché le unità nastro non entrano in modalità di risparmio energetico, il LED di<br>alimentazione non lampeggia.                                                                                                    |
| Il sistema è bloccato:<br>nessuna risposta da<br>mouse, tastiera o<br>altre applicazioni.                                  | Tastiera e mouse sono di tipo 7? Verificate il modello sulla parte inferiore della tastiera.<br>Provate ad accedere al vostro sistema da un altro sistema della rete.<br>1. Da una finestra del terminale, digitate ping nomehost.<br>2. Se non ricevete una risposta, collegatevi in remoto da un altro sistema, utilizzando il<br>comando telnet o rlogin e nuovamente il comando ping nomehost.<br>3. Provate a terminare i processi finché il sistema non risponde.<br>Se con questa procedura il problema non viene risolto:<br>1. Premete il pulsante di accensione per spegnere il sistema.<br>2. Attendete 20-30 secondi, quindi riaccendete il sistema.                                                                                                    |

**TABELLA B-1** Procedure di risoluzione dei problemi *(Continua)*

# <span id="page-35-0"></span>B.2 Assistenza tecnica

Se le procedure di risoluzione dei problemi riportate in questa appendice non consentono di risolvere il problema, utilizzate la [TABELLA B-2](#page-35-1) per raccogliere informazioni che potrebbero essere utili da comunicare al personale addetto all'assistenza.

Nella [TABELLA B-3](#page-36-0) vengono elencati i siti Web Sun e i numeri di telefono per ricevere ulteriore assistenza tecnica. Potete anche visitare i siti Web elencati nella sezione ["URL per la documentazione, la garanzia, l'assistenza e la formazione" a pagina vii.](#page-6-0)

<span id="page-35-1"></span>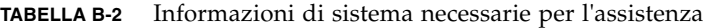

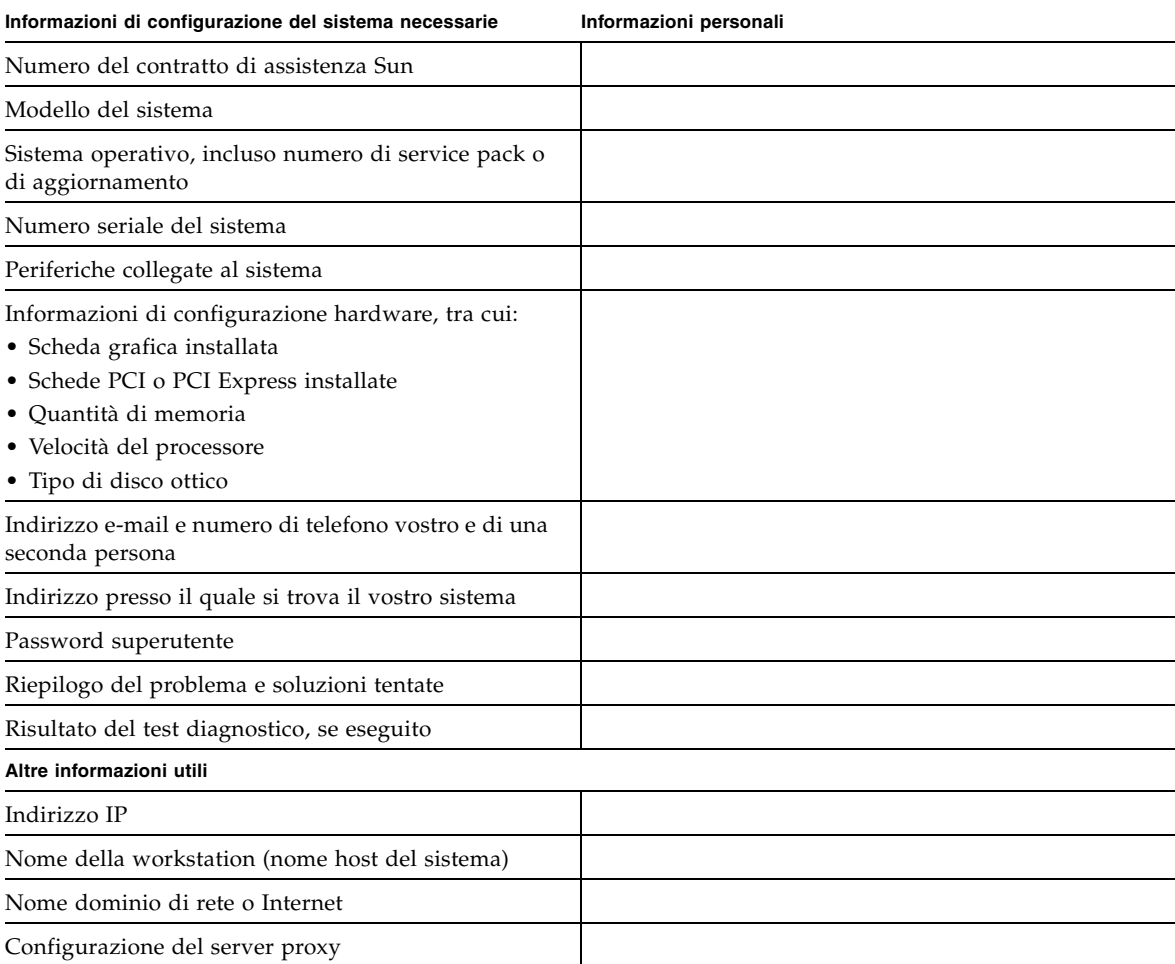

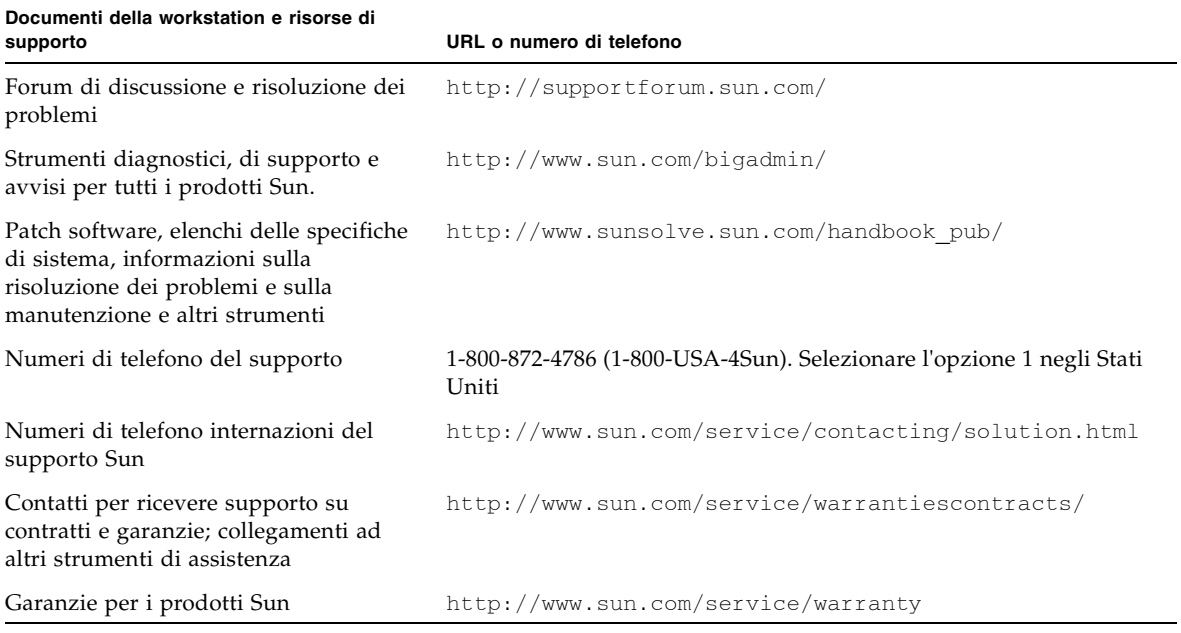

#### <span id="page-36-0"></span>**TABELLA B-3** Siti Web Sun e numeri di telefono

# <span id="page-38-2"></span><span id="page-38-0"></span>Tools and Drivers DVD, sistemi operativi supportati e specifiche di sistema

Questa appendice include le seguenti sezioni:

- [Sezione C.1, "Software in Tools and Drivers DVD" a pagina C-1](#page-38-1)
- [Sezione C.2, "Sistemi operativi supportati" a pagina C-2](#page-39-0)
- Sezione C.3, "Caratteristiche e specifiche di Sun Ultra 24 Workstation" a [pagina C-3](#page-40-0)

Per la massima affidabilità e prestazioni ottimali, installate il vostro sistema in un ambiente appropriato e verificate che la configurazione sia corretta, come indicato nel presente documento.

# <span id="page-38-1"></span>C.1 Software in Tools and Drivers DVD

Il Tools and Drivers DVD di Sun Ultra 24 Workstation, incluso con la workstation, contiene il seguente software:

- Driver supplementari per supportare i sistemi operativi preinstallati o installati dall'utente. Per informazioni sull'installazione di questi driver, vedete *Sun Ultra 24 Workstation Operating System Guide.*
- Software di diagnostica Eurosoft PC-Check, che include diverse opzioni per controlli diagnostici su Sun Ultra 24 Workstation. Per ulteriori informazioni, vedete *Sun Ultra 24 Workstation Service Manual*.
- Utilità Erase Primary Boot Hard Disk per cancellare il sistema operativo preinstallato.
- Utilità XpReburn per aggiungere driver su un CD di installazione di Windows esistente.
- Utilità 2003Reburn per aggiungere driver su un CD di installazione di Windows 2003 esistente.
- Open DOS.

# <span id="page-39-0"></span>C.2 Sistemi operativi supportati

Il sistema operativo Solaris 10 8/07 OS è preinstallato su Sun Ultra 24 Workstation. Le versioni precedenti del sistema operativo Solaris non sono supportate.

Sono supportati inoltre i seguenti sistemi operativi (o versioni successive) per la workstation:

- Solaris 10 8/07
- Red Hat Enterprise Linux 4 WS Update 5, 32 bit e 64 bit
- Red Hat Enterprise Linux 5 Cient Update 0, 32 bit e 64 bit
- SUSE Linux Enterprise Desktop 10 SP 1, solo 64 bit
- SUSE Linux Enterprise Server 9 SP 3, solo 64 bit
- Windows XP, 32 bit (SP2) e 64 bit (con certificazione WHQL)
- Windows 2003 Enterprise Server R2 SP2 32 bit e 64 bit (con certificazione WHQL)
- Windows Vista Ultimate 32 bit e 64 bit (con certificazione WHQL)

Per un elenco aggiornato dei sistemi operativi supportati, fate riferimento a http://www.sun.com/ultra24.

Potete ordinare Red Hat Enterprise Linux WS o SUSE Linux Enterprise Desktop per Sun Ultra 24 Workstation da Sun all'indirizzo

http://wwws.sun.com/software/linux/index.html.

Seguite le istruzioni di installazione fornite con i sistemi operativi. La documentazione *Sun Ultra 24 Workstation Operating System Guide* contiene istruzioni e informazioni relative all'installazione dei driver per i sistemi operativi supportati.

# <span id="page-40-0"></span>C.3 Caratteristiche e specifiche di Sun Ultra 24 Workstation

#### <span id="page-40-2"></span><span id="page-40-1"></span>C.3.1 Componenti di sistema e caratteristiche

Nella [TABELLA C-1,](#page-40-2) vengono illustrati i componenti principali del sistema.

**TABELLA C-1** Componenti di Sun Ultra 24 Workstation

| Componente                                                                                                    | <b>Descrizione</b>                                                                                                    |
|----------------------------------------------------------------------------------------------------|----------------------------------------------------------------------------------------------------|
| <b>CPU</b>                                                                                                    | • Un processore Intel Core 2 Duo/Quad<br>• Frequenze del processore: 2 GHz o più veloce<br>· Da 4 MB a 8 MB di cache di secondo livello per processore                                                                                                    |
| Memoria                                                                                                    | • Quattro slot DIMM<br>• Moduli senza buffer da 512 MB, 1 GB, 2 GB DDR2-667, DIMM<br>ECC supportati (vedete Sezione C.3.2, "Configurazioni della<br>memoria" a pagina C-4)                                                                                                    |
| Supporti di<br>memorizzazione                                                                                    | DVD-ROM o DVD-Dual                                                                                                    |
| Unità disco rigido                                                                                               | Fino a quattro unità disco SATA-II                                                                                                    |
| Alimentatore                                                                                                    | 530 W PSU                                                                                                    |
| Dispositivi $I/O$<br>di rete                                                                                     | Controller integrato Gigabit Ethernet 10/100/1000BASE-T con un<br>connettore RJ45 sul pannello posteriore                                                                                                    |
| Video                                                                                                    | Scheda grafica NVIDIA Quadro inserita nello slot PCI-E x16 2                                                                                                    |
| Dispositivi I/O<br>PCI-E e PCI<br>(vedete<br>Sezione C.3.3, "Slot<br>di espansione PCI-E<br>e PCI" a pagina C-5) | • Due slot PCI Express x16<br>• Due PCI 33 MHz 32 bit sotto PCI-E I/O e PCI I/O<br>• Uno slot meccanico PCI Express x8 (elettrico x4)<br>• Uno slot PCI Express x1                                                                                                    |
| Altri dispositivi I/O                                                                                            | · Sei connettori USB 2.0 (due sulla parte anteriore e quattro sulla<br>parte posteriore della workstation)<br>· Due connettori IEEE 1394 sul pannello anteriore<br>• Sei connettori audio sul pannello posteriore (allineati in due file<br>da tre)<br>· Jack per ingresso microfono sul pannello anteriore e posteriore<br>• Jack per uscita cuffia sul pannello anteriore |

## <span id="page-41-0"></span>C.3.2 Configurazioni della memoria

Nella [TABELLA C-2](#page-41-1) vengono elencate le possibili configurazioni della memoria per Sun Ultra 24 Workstation.

Il sistema richiede l'installazione di coppie di moduli senza buffer DIMM ECC e DDR2-667/800 (ad eccezione della configurazione di base con 512 MB). Potete acquistare i kit di DIMM all'indirizzo http://store.sun.com.

Gli slot DIMM sono numerati da DIMM 0 (più vicino rispetto alla CPU) a DIMM 3 (più lontano rispetto alla CPU). Inserite gli slot DIMM nel seguente ordine: slot DIMM 1 (nero), slot DIMM 3 (nero), slot DIMM 0 (blu) e slot DIMM 2 (blu).

| Memoria totale | <b>Configurazione DIMM</b><br>supportata 1 | <b>Configurazione DIMM</b><br>supportata 2 |
|----------------|--------------------------------------------|--------------------------------------------|
| 512 MB         | $1 \times 512$ MB                          |                                            |
| 1 GB           | $2 \times 512$ MB                          |                                            |
| 2 GB           | $2 \times 1$ GB                            | $4 \times 512 \text{ MB}$                  |
| 3 GB           | $2 \times 1$ GB e<br>$2 \times 512$ MB     |                                            |
| 4 GB           | $2 \times 2$ GB                            | $4 \times 1$ GB                            |
| 5 GB           | $2 \times 2$ GB e<br>$2 \times 512$ MB     |                                            |
| 6 GB           | $2 \times 2$ GB e<br>$2 \times 1$ GB       |                                            |
| 8 GB           | $4 \times 2$ GB                            |                                            |

<span id="page-41-1"></span>**TABELLA C-2** Configurazioni della memoria per Sun Ultra 24 Workstation

#### <span id="page-42-0"></span>C.3.3 Slot di espansione PCI-E e PCI

<span id="page-42-2"></span>Nella [TABELLA C-3](#page-42-3) vengono elencate le caratteristiche degli slot di espansione disponibili PCI-E e PCI.

| Slot         | Tipo di connettore                               | Lunghezza | Altezza | <b>Descrizione</b>                                                                              | <b>Posizione</b> |
|--------------|--------------------------------------------------|-----------|---------|-------------------------------------------------------------------------------------------------|------------------|
| $\theta$     | Copertura, senza slot                            | n/a       | n/a     | Slot aperto.                                                                                    | In alto          |
| $\Omega$     | Slot PCI-E $x16$                                 | x16       |         | Massima Per l'acceleratore grafico NVS 290, FX 570 o<br>FX 1700 o FX4600 (secondario).          | In alto          |
| $\mathbf{1}$ | Slot PCI-E $x1$                                  | x1        |         | Massima Non per gli acceleratori grafici. Per le schede<br>di espansione PCI-E, ad esempio NIC. | Seconda          |
| 2            | Slot PCI-E $x16$<br>(output grafica predefinita) | x16       |         | Massima Per l'acceleratore grafico NVS 290, FX 570,<br>FX 1700, FX4600, o FX5600 (primario).    | Terza            |
| $\Omega$     | PCI 33 MHz 32 bit                                | Massima   |         | Massima Contiene schede PCI a 64 bit, che<br>funzionano in modalità a 32 bit.                   | In alto          |
| $\mathbf{1}$ | PCI 33 MHz 32 bit                                | Massima   |         | Massima Contiene schede PCI a 64 bit, che<br>funzionano in modalità a 32 bit.                   | In basso         |
| 3            | Slot meccanico PCI-E x8<br>(elettrico x4)        | x8        |         | Massima Non per le schede grafiche. Per le schede di<br>espansione PCI-E, ad esempio NIC.       | In basso         |

<span id="page-42-3"></span>**TABELLA C-3** Slot di espansione interni

### <span id="page-42-4"></span><span id="page-42-1"></span>C.3.4 Specifiche fisiche

Nella [TABELLA C-4](#page-42-4) sono riportate le specifiche fisiche per Sun Ultra 24 Workstation.

| <b>Specifiche</b>                   | Imperiale britannico | <b>Metrico</b>   |
|-------------------------------------|----------------------|------------------|
| Larghezza                           | $7.9$ poll.          | $200 \text{ mm}$ |
| Profondità                          | $18,5$ poll.         | 470 mm           |
| Altezza                             | $17.1$ poll.         | 435 mm           |
| Peso (max inclusa la<br>confezione) | 43,7 libbre          | $19,8$ kg        |

**TABELLA C-4** Specifiche fisiche di Sun Ultra 24 Workstation

#### <span id="page-43-0"></span>C.3.5 Specifiche di alimentazione

L'alimentazione continua massima per Sun Ultra 24 Workstation è di 530 W.

Nella [TABELLA C-5,](#page-43-1) nella [TABELLA C-6](#page-43-2) e nella [TABELLA C-7](#page-43-3) vengono elencate le specifiche di alimentazione per il sistema.

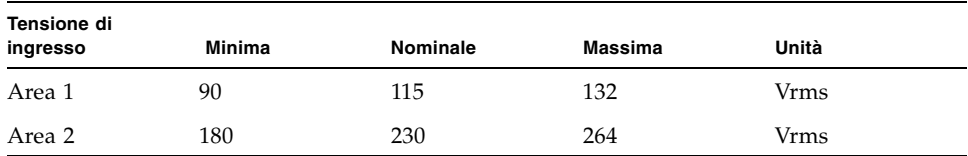

#### <span id="page-43-1"></span>**TABELLA C-5** Area della tensione di ingresso

<span id="page-43-2"></span>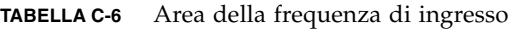

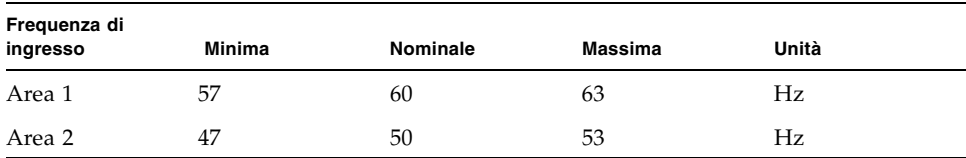

#### <span id="page-43-3"></span>**TABELLA C-7** Corrente di ingresso

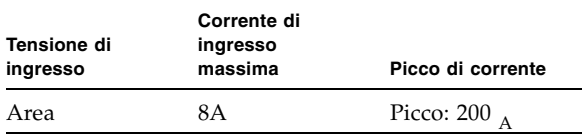

## <span id="page-44-0"></span>C.3.6 Specifiche ambientali

Nella [TABELLA C-8](#page-44-1) sono riportate le specifiche ambientali per Sun Ultra 24 Workstation.

| <b>Specifiche</b>                          | <b>Stato</b>       | Imperiale britannico                                                  | Metrico                                                         |
|--------------------------------------------|--------------------|-----------------------------------------------------------------------|-----------------------------------------------------------------|
| Umidità                                    | In funzione        | 7%–93% RH, senza condensa,<br>$100,4^{\circ}$ F max con bulbo bagnato | 7%–93% RH, senza condensa,<br>38° C max con bulbo bagnato       |
|                                            | Non in<br>funzione | 93% RH, senza condensa,<br>$109,4^{\circ}$ F max con bulbo bagnato    | 93% RH, senza condensa,<br>$43^{\circ}$ C max con bulbo bagnato |
| Vibrazione                                 | In funzione        | 0,25 G in tutti gli assi, seno da 5 a<br>500 Hz                       |                                                                 |
|                                            | Non in<br>funzione | 1,2 G in tutti gli assi, seno da 5 a<br>500 Hz                        |                                                                 |
| Urto                                       | In funzione        | 4,5 G, 11 msec semisinusoidale                                        |                                                                 |
| Temperatura                                | In funzione        | da 41° F a 95° F                                                      | da 5° C a 35° C                                                 |
|                                            | Non in<br>funzione | da -40° F a 149° F                                                    | da -40 $^{\circ}$ C a 65 $^{\circ}$ C                           |
| Temperatura di<br>funzionamento<br>massima |                    | $-1,8^{\circ}$ F per ogni 985 piedi di<br>altitudine                  | $-1^\circ$ C per ogni 300 m di altitudine                       |
| Altitudine                                 | In funzione        | max 9.843 piedi                                                       | max 3.000 m                                                     |
|                                            | Non in<br>funzione | max 39.370 piedi                                                      | max 12.000 m                                                    |

<span id="page-44-1"></span>**TABELLA C-8** Specifiche ambientali per Sun Ultra 24 Workstation